# **O que fazer quando as notas e ou CTe não forem processadas e ficarem paradas na aba Notas a serem enviadas da rotina 1452 e 1474, NF-e 3.1?**

Esta documentação aplica-se apenas à versão 23 do WinThor, a qual a PC Sistemas oferece suporte. Para atualizar o WinThor clique aqui.

Quando as notas não forem processadas e ficarem paradas na aba **Notas a serem enviadas** das rotinas **1452 - Emissão de Documento Fiscal Eletrônico e 1474 - Emissão de Documento Fiscal Eletrônico(CTe)** realize os procedimentos abaixo:

- 1) Atualize o servidor 3.1 para a partir da versão **1.0.237**, conforme link:<http://tdn.totvs.com/pages/viewpage.action?pageId=185734264>
- 2) Pare o console, para isso:

☑

2.1) Clique o botão do tray na barra de tarefas, em seguida com o botão direito do mouse clique o ícone **DocFiscalServices Console** ;

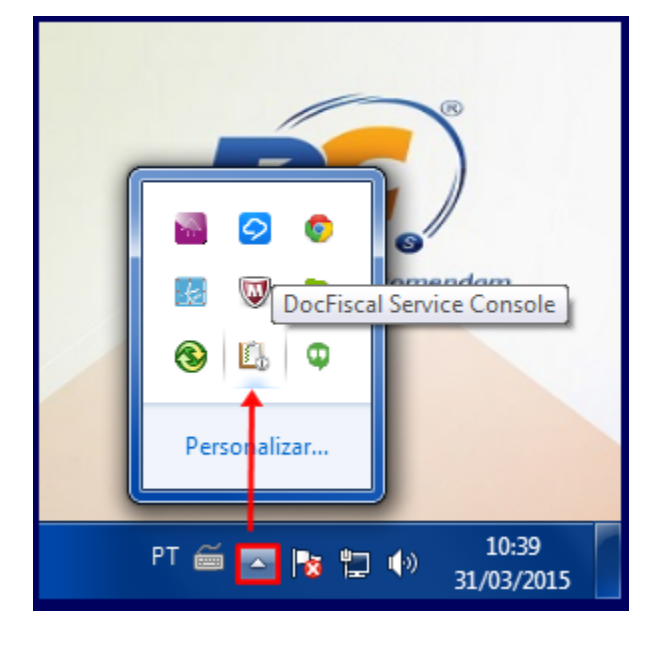

2.2) Selecione a opção **Sair**;

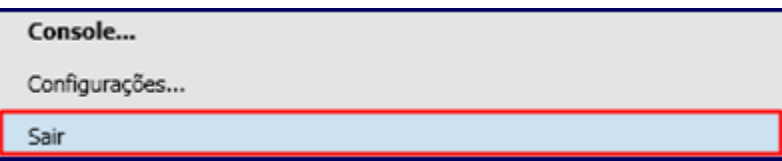

3) Acesse o endereço: **localhost:8888/docfiscal/** na máquina com o Servidor NF-e 3.1 instalado;

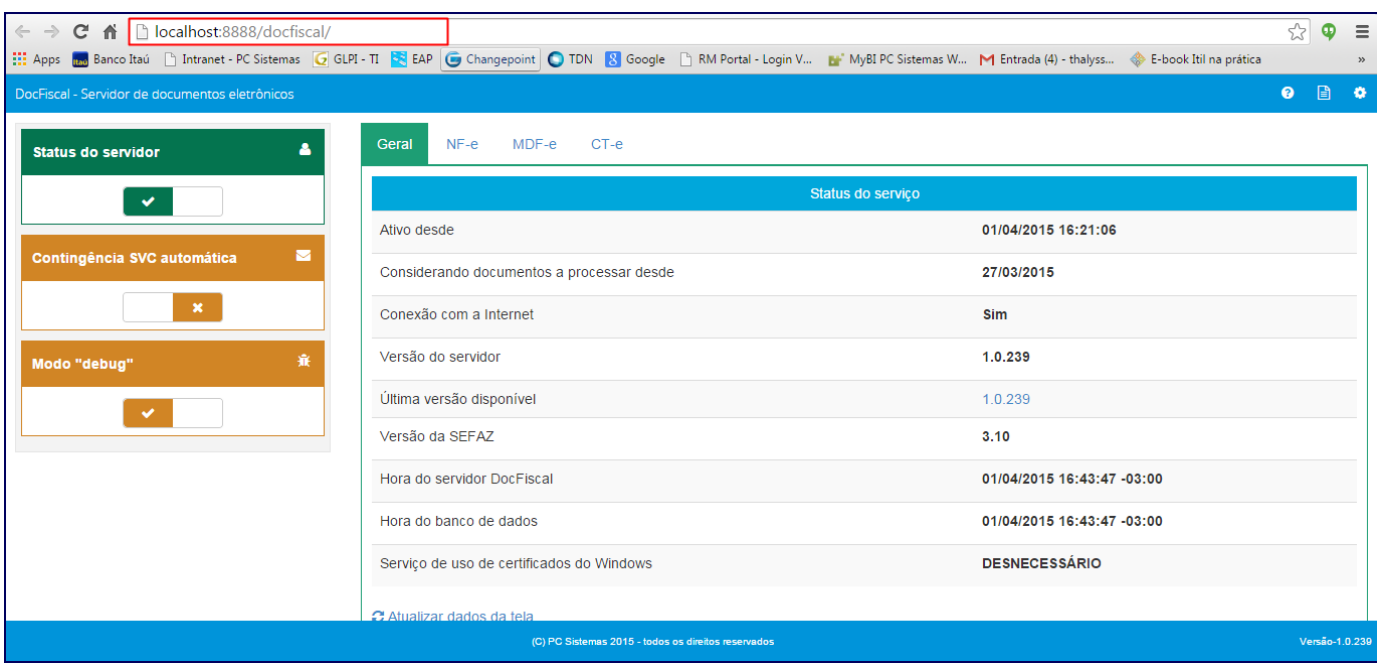

## 4) Iniciar Serviço DocFiscal

Para iniciar o Serviço DocFiscal realize os procedimentos abaixo:

4.1) No diretório **C:\pcsist\produtos\docfiscal\exe** execute o aplicativo **DocFiscalServices.WindowsApp.exe**;

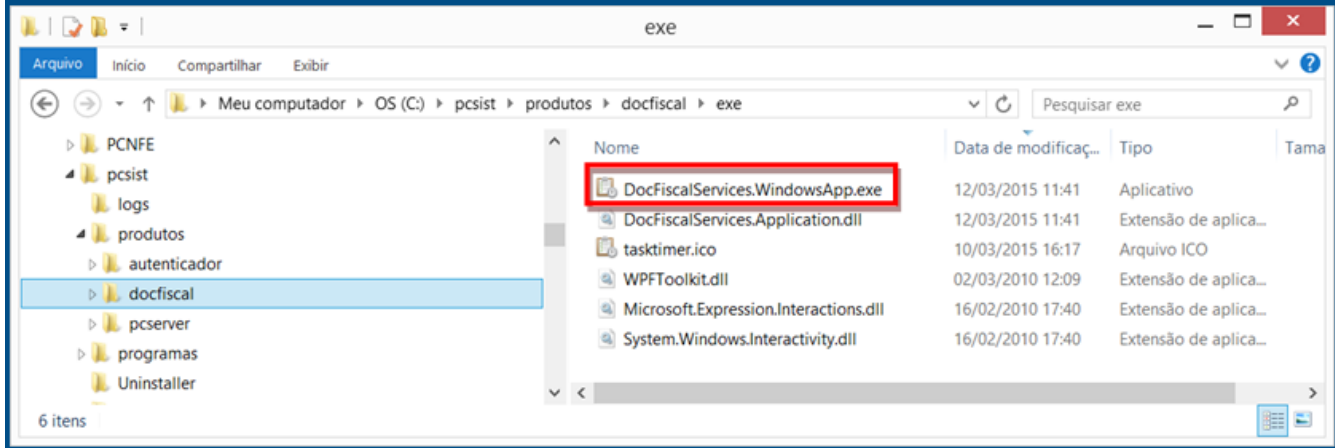

4.2) Na tela **DocFiscal Service**, selecione a opção **Configurações**;

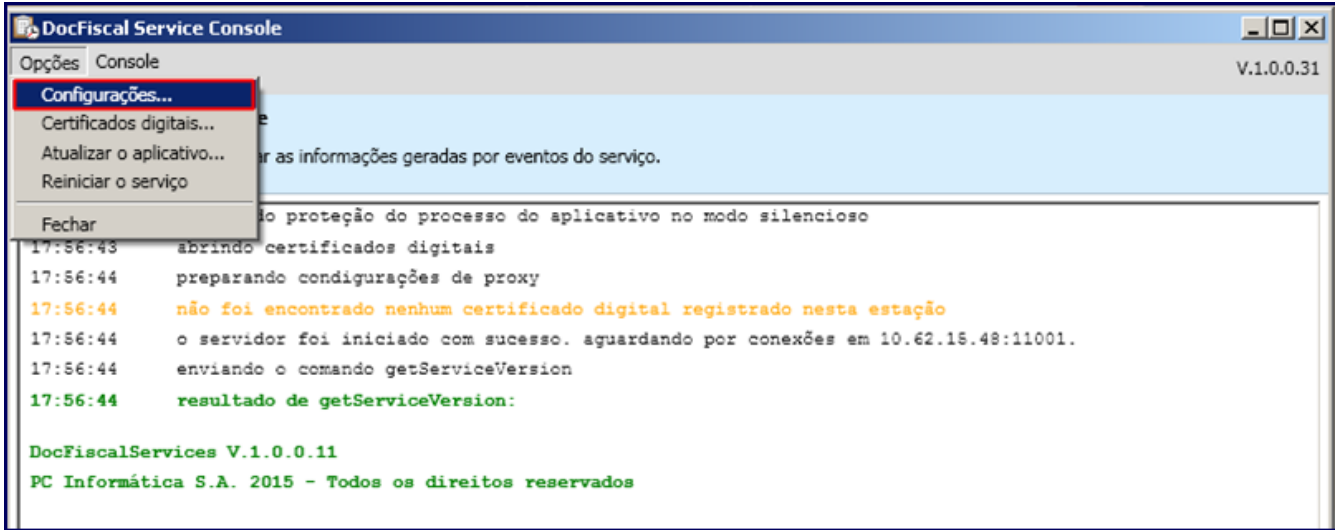

# 4.3) Clique o botão **Configurações de LAN**;

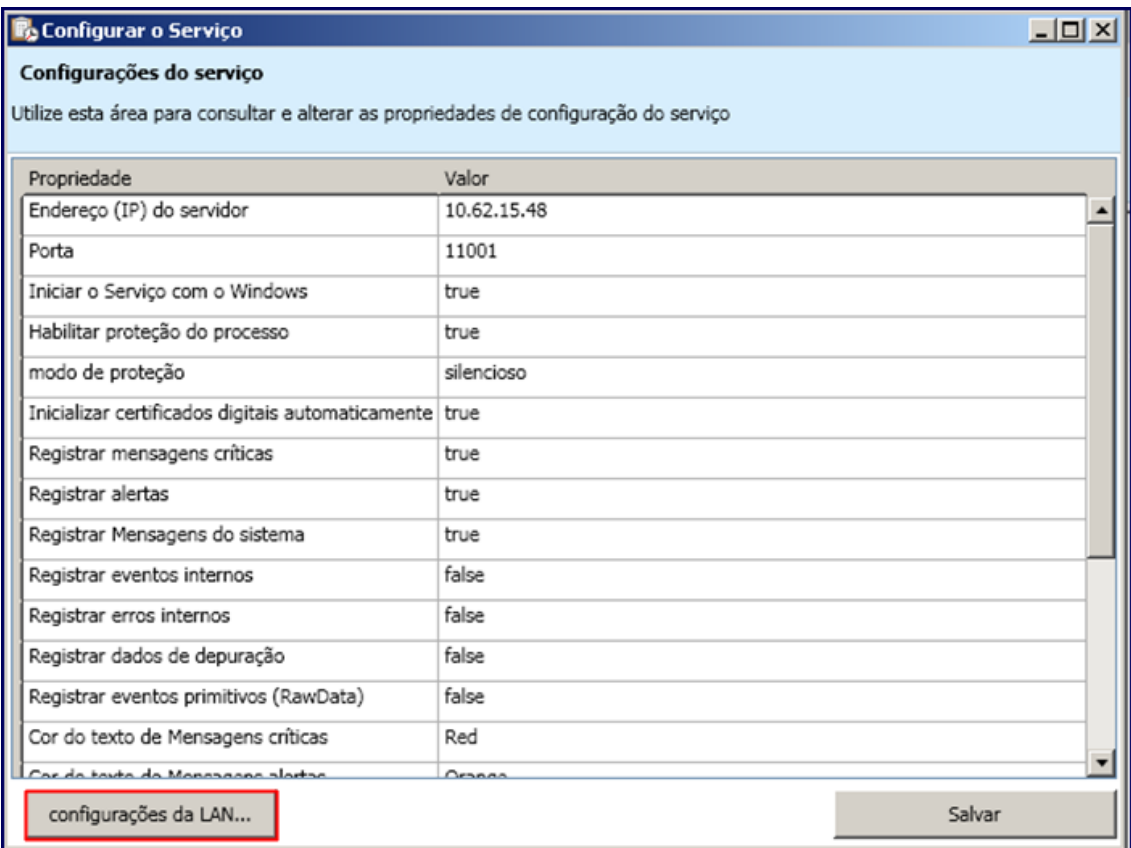

4.4) Na tela **Configurações de Proxy** marque a opção **Não utilizar Proxy** e clique **Salvar**;

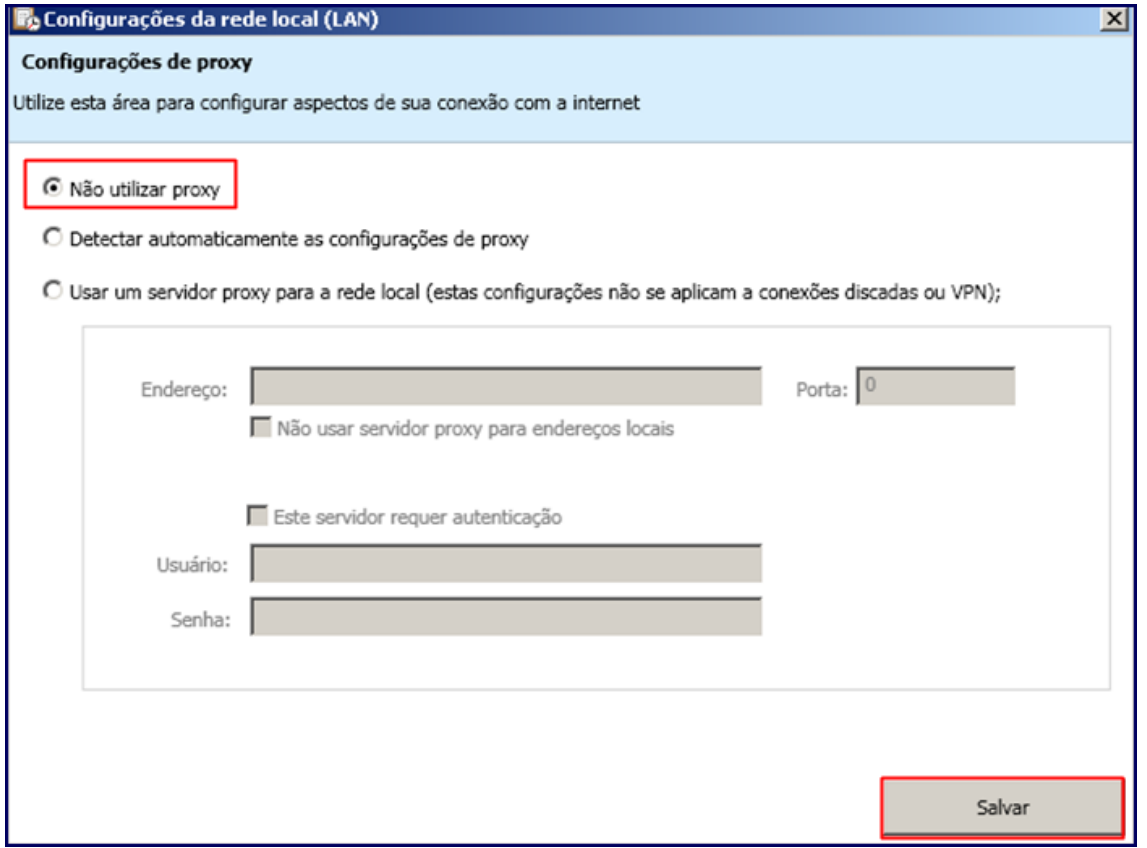

**Importante**: os procedimentos citados acima podem ser utilizados para o certificado A1.

4.5) Selecione o ícone **Configuração** do servidor e clique o botão **Certificado** na tela **Configuração**;

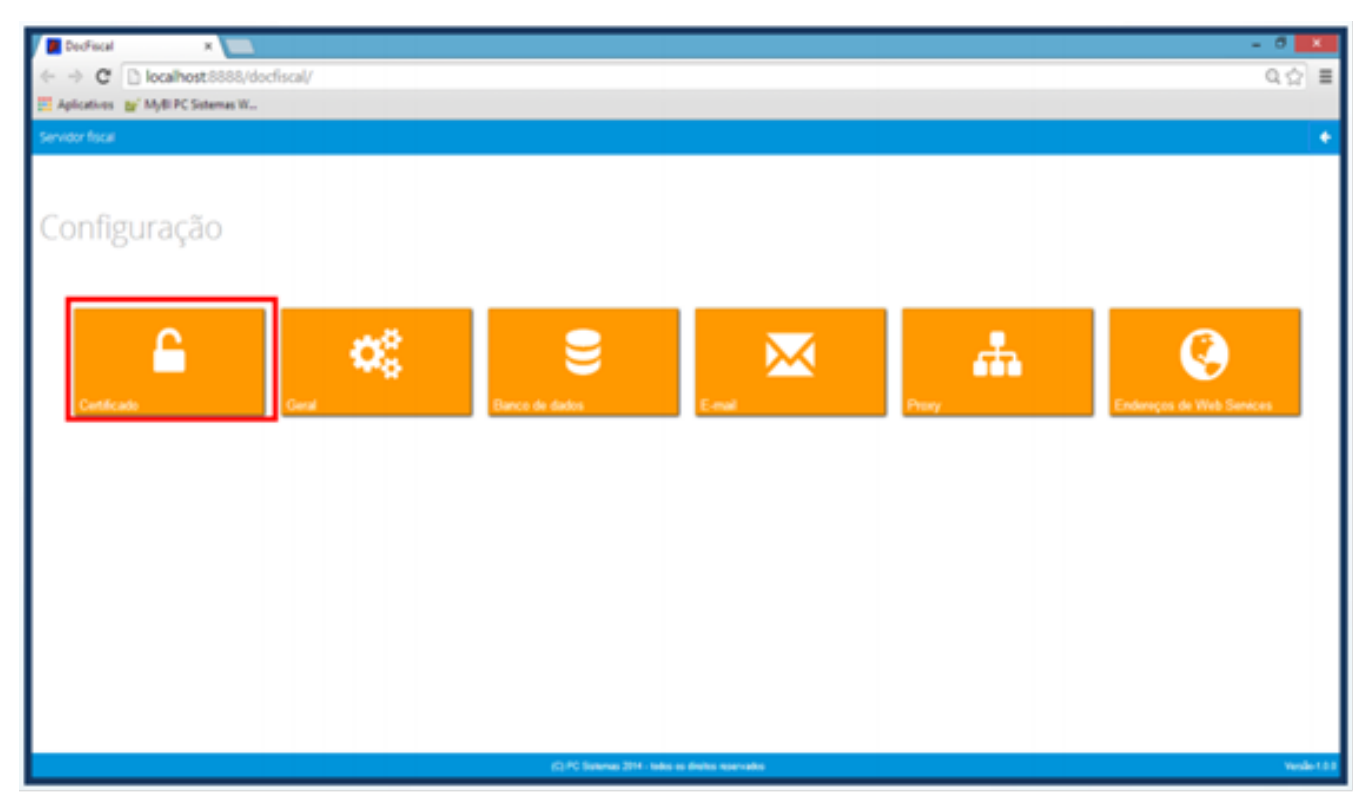

**Importante**: caso exista certificados, deverão ser excluídos.

4.6) Na caixa **Certificado**, clique o botão **Carregar Arquivo** (arquivo do certificado com extensão PFX) ou **Carregar do Windows** (certificad os instalados no Windows) para utilizar um certificado;

#### **Observações**:

- Para o certificado A3, deve ser utilizado apenas o botão **Carregar do Windows**.
- Caso haja problemas com uso do certificado por falta de cadeia certificadora, clique **Gerar cadeia de confiança**.

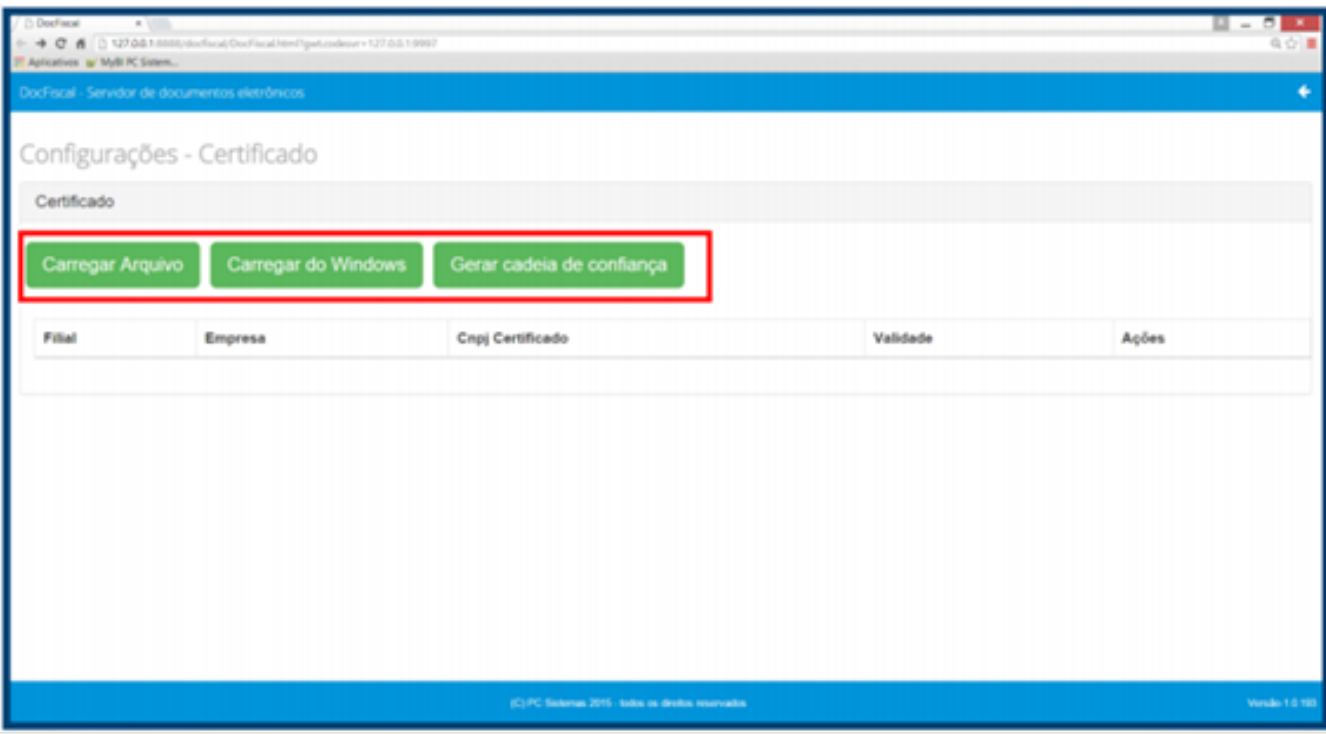

4.7) Selecione um certificado digital válido e clique o botão **Abrir**;

4.8) Informe a **Filial** e a **Senha** Certificado e em seguida, clique **Salvar**;

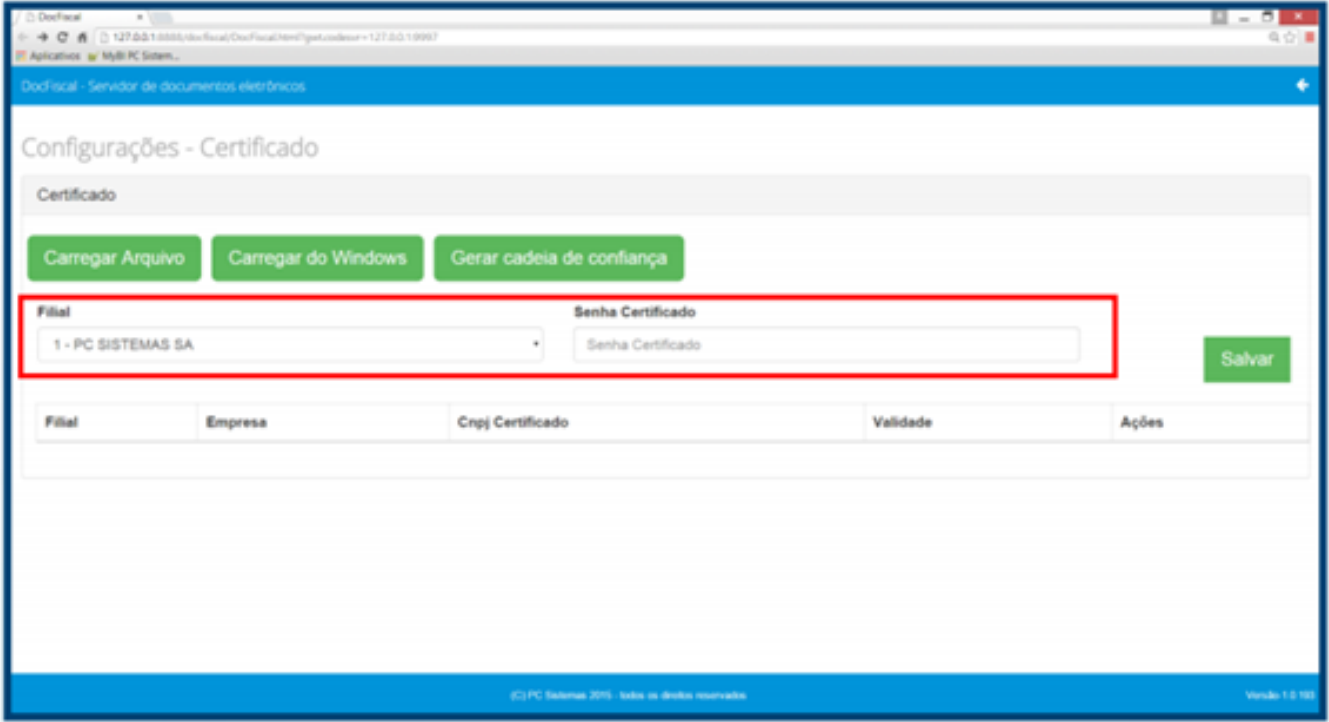

4.9) Na tela **Configuração** clique o botão clicar **Endereços de Web Services**;

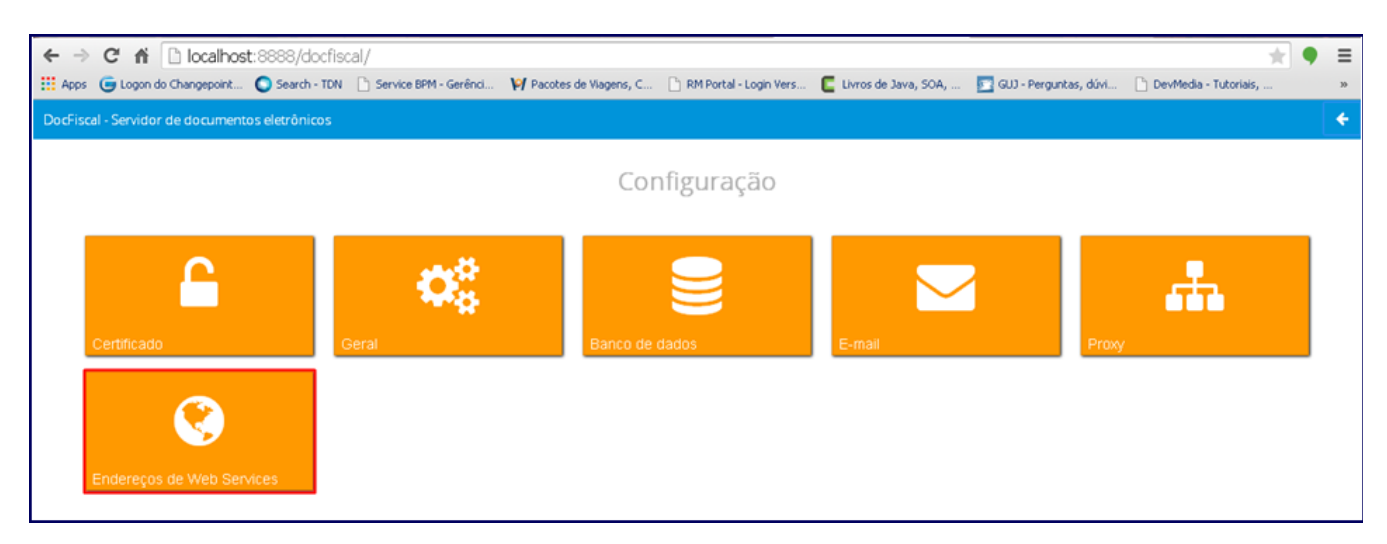

#### 4.10) Informe o **Ambiente** e o **Estado**;

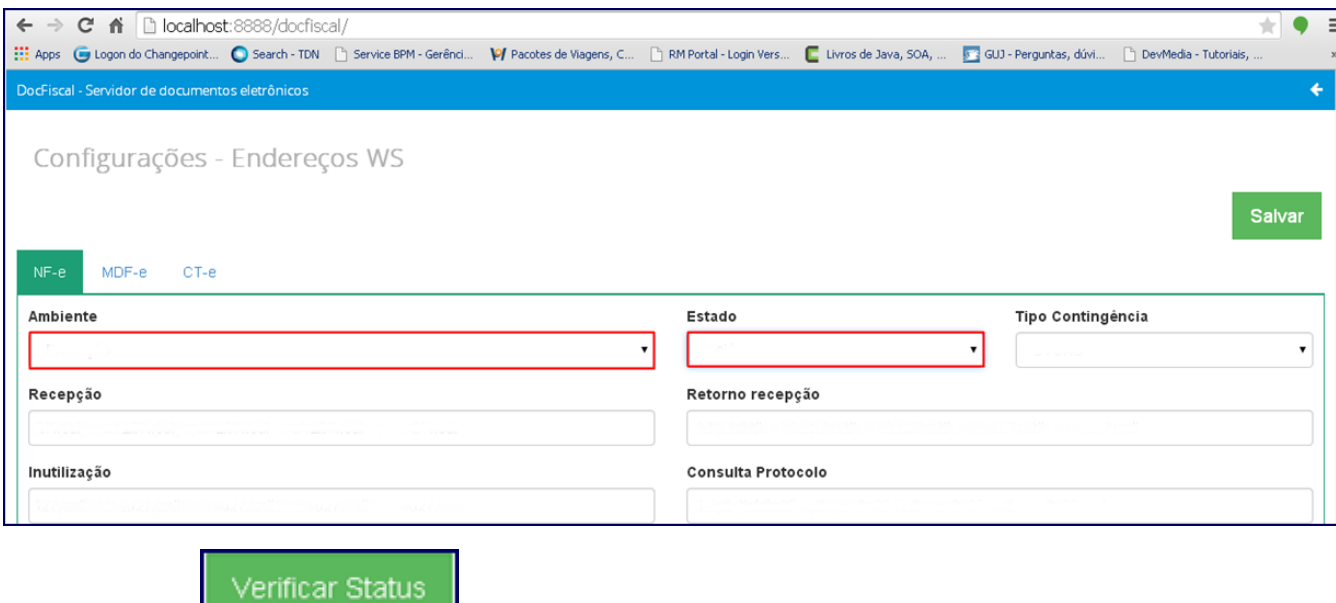

4.11) Clique o botão **para testar o Webservice**.

**Importante:** é de responsabilidade da empresa adquirir ou renovar o certificado digital. Portanto, será necessário contatar uma empresa certificadora.

5) Clique o ícone de **Configuração**;

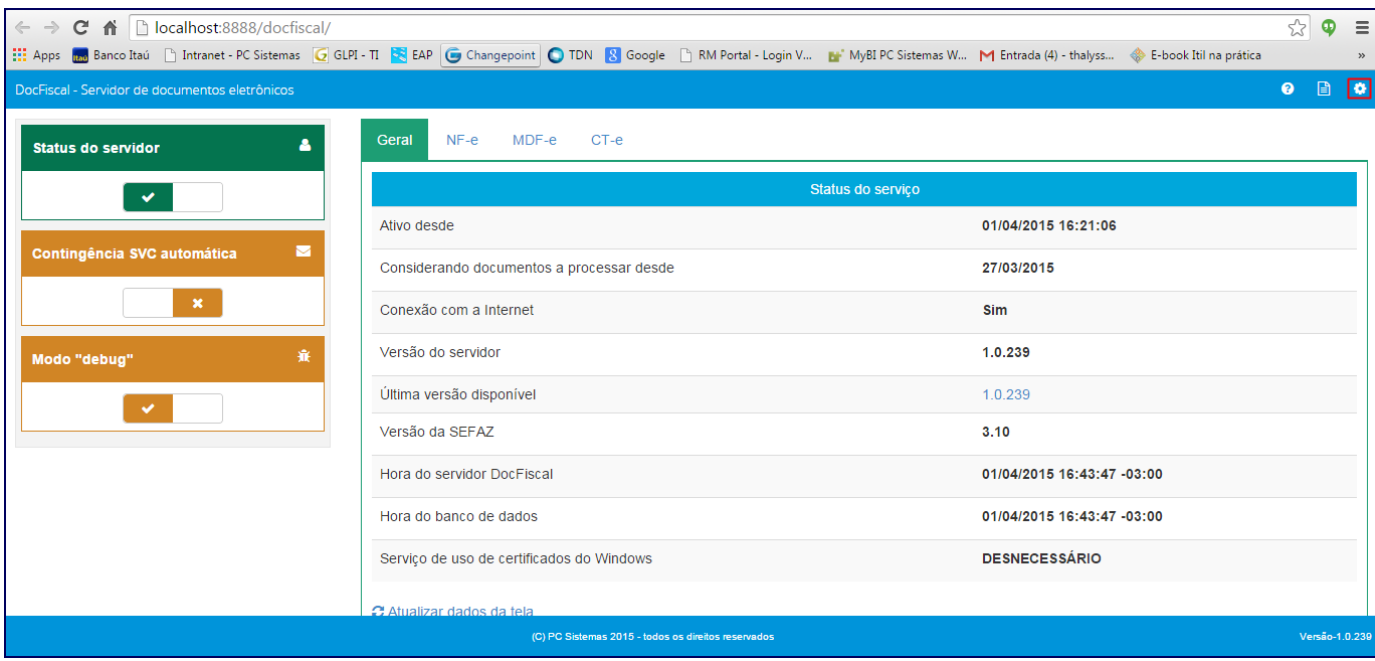

## 6) Clique **Geral**;

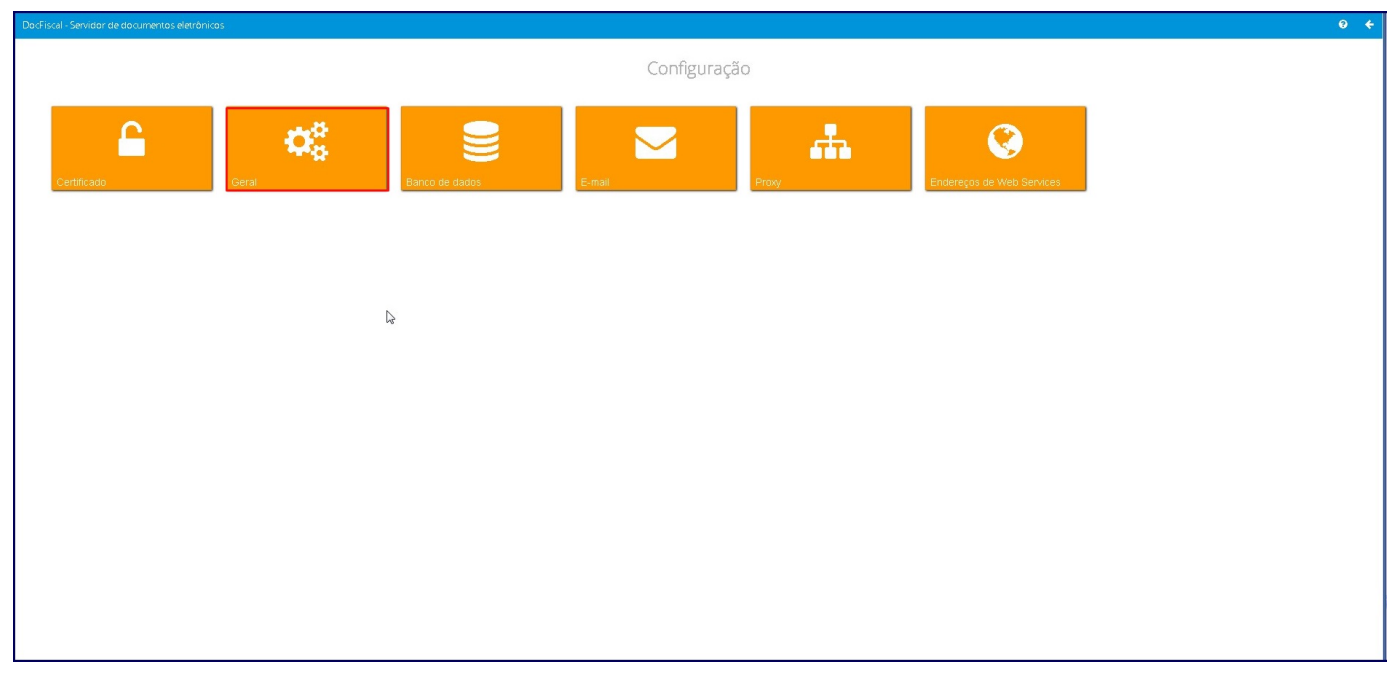

7) Informe o endereço: **C:\PCNFE** no campo **Diretório padrão** e clique **Salvar**;

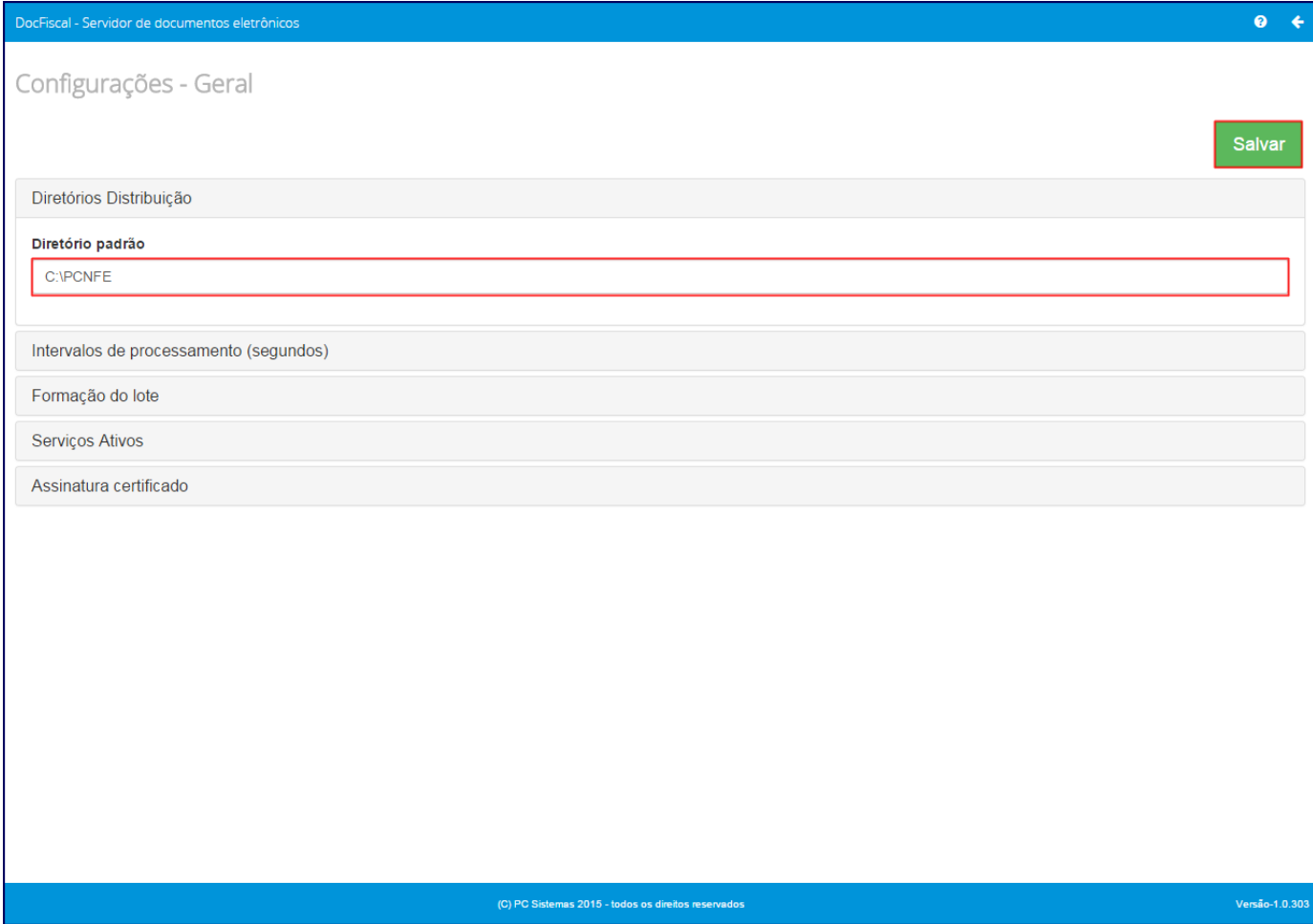

**Observação**: em algumas configurações, o diretório padrão será: **C:\pcsist\produtos\docfiscal\padrao**.